# Control ManualSDUSM CONTOC

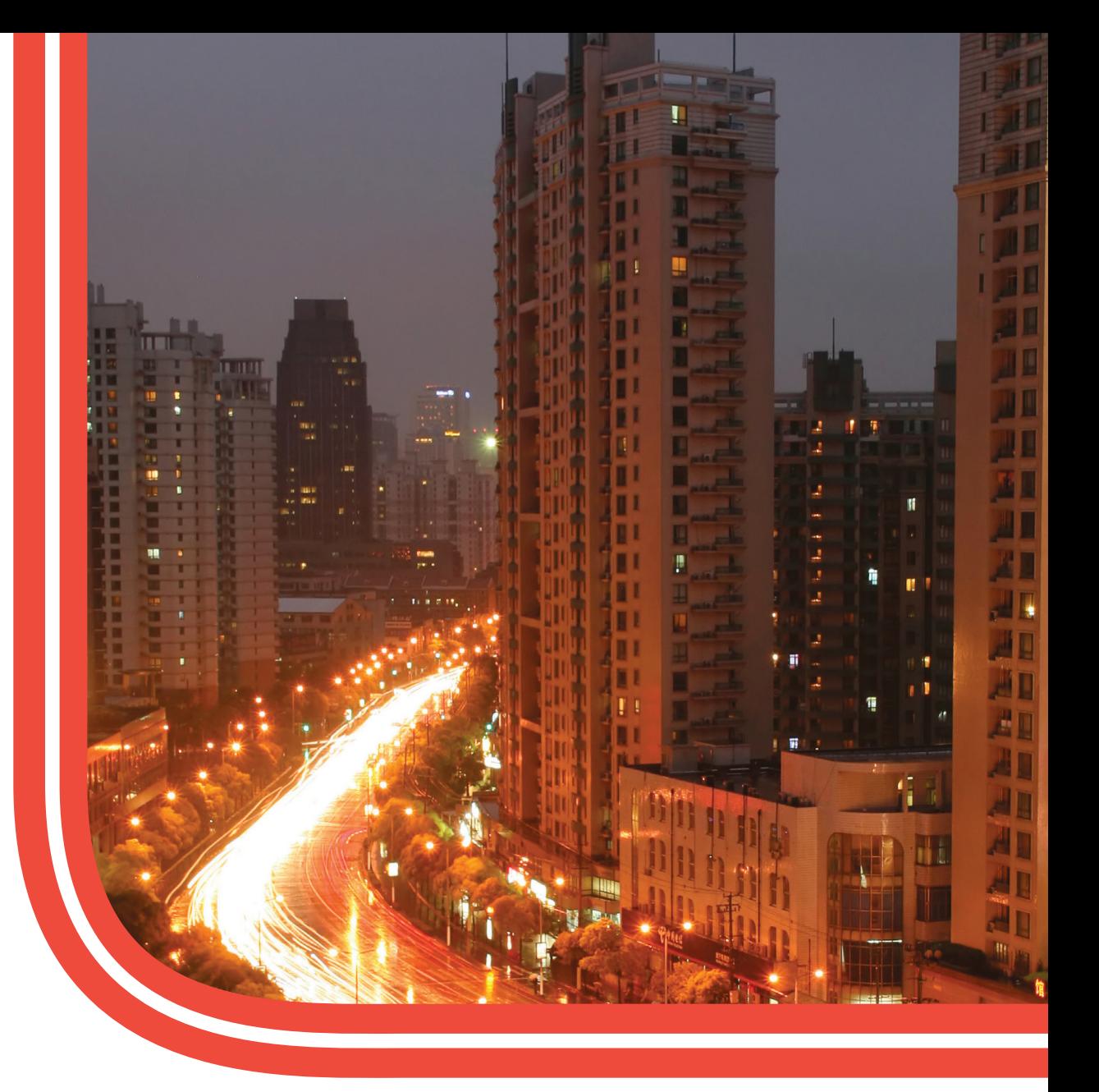

# SE5000 Digital Tachograph

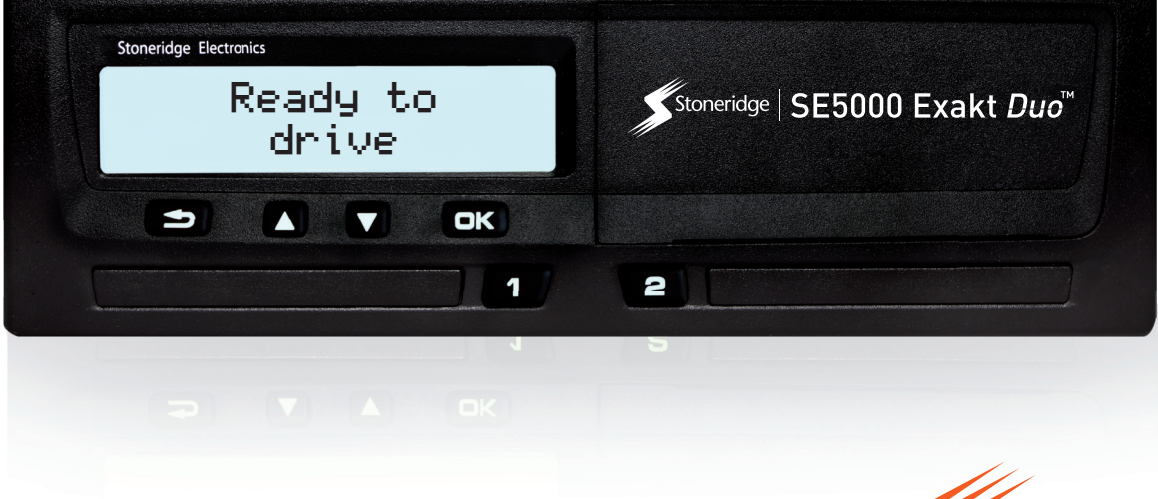

Stoneridge - Setting the standard www.SE5000.com

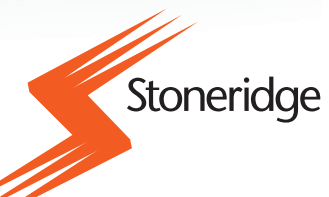

# <span id="page-2-0"></span>**Important**

The Stoneridge tachograph SE5000 Rev 7.4 has full type approval for use in the European union according with Commission Regulation (EC) No. 1360/2002 of 13 June 2002 and other related legislatives.

The Approval Certificate number is e5-0002. This number will be indicated on all Stoneridge tachograph.

The tachograph fulfils the requirements of UNECE regulation number 10, revision 03, approval No 03XXX, in respect of electromagnetic compatibility.

#### <span id="page-2-1"></span>**Contact Stoneridge**

You are welcome to forward any queries or suggestions you may have about the Tachograph and the operating instructions to any of our sales offices, as listed below.

#### <span id="page-2-2"></span>**United Kingdom**

Stoneridge Electronics Ltd Charles Bowman Avenue Claverhouse Industrial Park Dundee, Scotland UK

Phone: +44 (0)1382 866 400 Fax: +44 (0)1382 866 401 E-mail: amsales@stoneridge.com

#### <span id="page-2-3"></span>**France**

Stoneridge Electronics France Z.I St. Etienne F-64100 Bayonne France

Phone: +33 (0)5 59 50 80 40 Fax: +33 (0)5 59 50 80 41 E-mail: france.amsales@stoneridge.com

#### <span id="page-2-4"></span>**Germany**

IVEKA Automotive Technologies Schauz GmbH Talweg 8 D-75417 Mühlacker-Lomersheim Germany

Phone: +49 (0)7041 9695-0 Fax: +49 (0)7041 9695-55 E-mail: info@iveka.de

#### <span id="page-2-5"></span>**Italy**

Stoneridge Electronics s.r.l. Viale Caduti nella Guerra di Liberazione, 568 00128 Rome Italy

Phone: +39 06 50 86 10 01 Fax: +39 06 50 86 10 06 E-mail: italy.amsales@stoneridge.com

#### <span id="page-2-6"></span>**Netherlands**

C.A.S.U. - Utrecht b.v. Ravenswade 118 NL-3439 LD Nieuwegein Netherlands

Phone: +31 (0)30 288 44 70 Fax: +31 (0)30 289 87 92 E-mail: info@casuutrecht.nl

#### <span id="page-2-7"></span>**Spain**

Stoneridge Electronics España Avda. Severo Ochoa 38 Pol. Ind. Casa Blanca 28108 Alcobendas Madrid Spain Phone: +34 91 662 32 22 Fax: +34 91 662 32 26 E-mail: spain.amsales@stoneridge.com

#### <span id="page-2-8"></span>**Sweden**

Stoneridge Nordic AB Gårdsfogdevägen 18 A SE-168 66 Stockholm Sweden

Phone: +46 (0)8 154400 Fax: +46 (0)8 154403 E-mail: info@stoneridgenordic.se

#### <span id="page-2-9"></span>**Tachograph Version**

<span id="page-2-10"></span>Digital Tachograph SE5000 Rev 7.4.

#### **Internet Information**

Further information about Stoneridge Digital Tachograph SE5000 and about Stoneridge Electronics Ltd can be found at:

www.se5000.com

<span id="page-2-11"></span>www.stoneridgeelectronics.info

#### **Copyright**

This manual must not be reprinted, translated, or otherwise reproduced in whole or in part, without written permission from Stoneridge Electronics AB.

# <span id="page-4-0"></span>**Table of Contents**

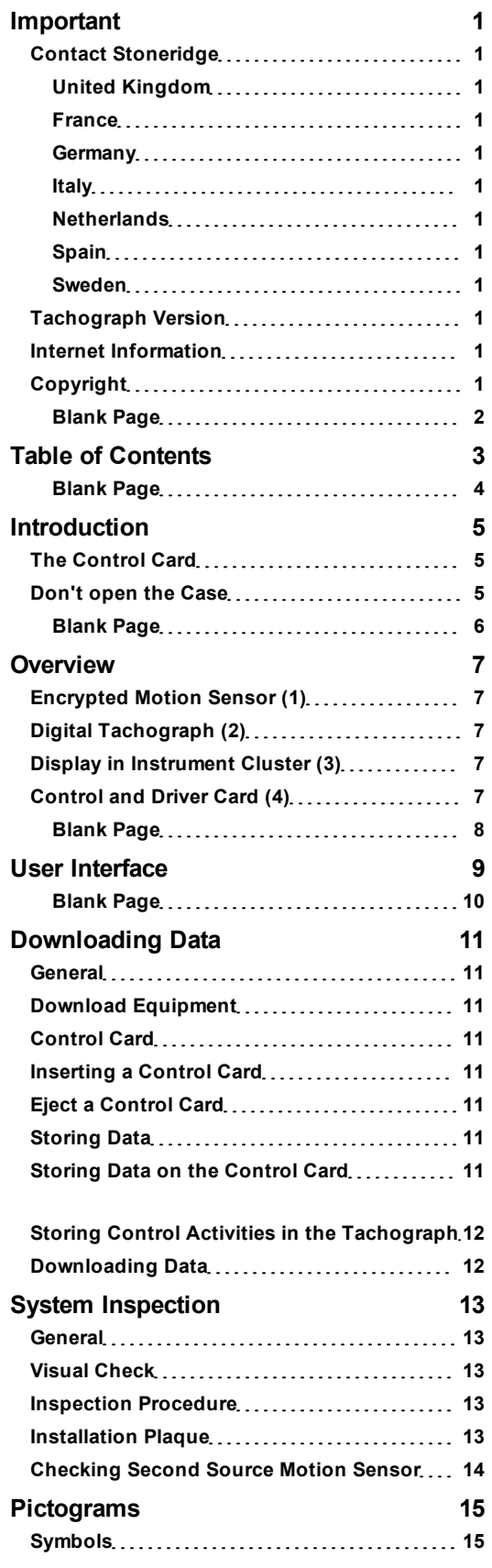

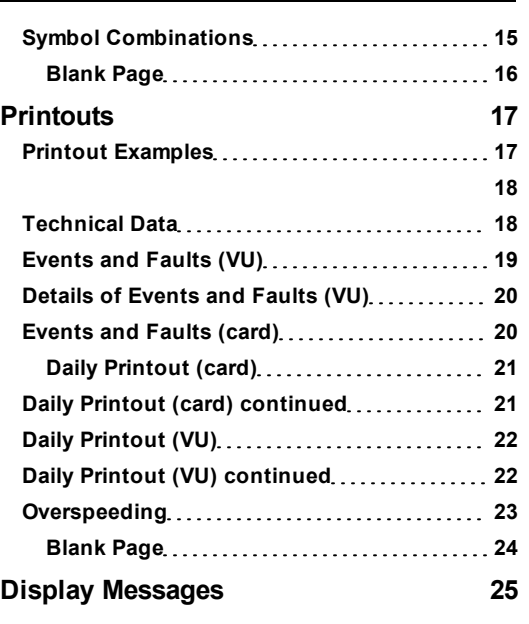

# <span id="page-6-0"></span>**Introduction**

This manual concerns the control mode of operation. However, knowledge of the operational mode of the unit is also required in case of driving a tachograph fitted vehicle.

A Stoneridge tachograph can be operated in one of four modes of operation:

- <sup>l</sup> Operational (driver card or no card inserted)
- Control (control card inserted)
- Calibration (workshop card inserted)
- Company (company card inserted)

Company Lock-in/Lock-out details can be used to identify the true owners of blocks of stored tachograph data. Enforcement officers should encourage companies to Lock-in tachograph data as it not only identifies their company as the owner of the data, but also prevents third party company card owners from viewing or downloading their data.

Also, when transferring ownership of a tachograph to another company, the current tachograph owner must Lock-out the data before transfer of the tachograph. Thus any future data stored after the Lockout would be clearly identified as not applying to them.

Due to data protection laws, care must be taken to ensure that the tachograph data is not downloaded and passed on to third parties without the permission of the tachograph owner.

The control card can be inserted in either of the trays. If control cards are inserted in both trays the card in tray 1 will be used for the control operation and the card in tray 2 will be ignored.

#### <span id="page-6-1"></span>**The Control Card**

- $\bullet$  Must be obtained via an application to the relevant authorities.
- Is valid for 2 years only.
- Will only be issued to enforcement officers or enforcement authorities.
- Are personal to the enforcement officer and authority and is not transferable.
- <sup>l</sup> Allows read-only access to data stored in the driver card or in the tachographs internal memory respectively.
- Can store a minimum of 230 records of displaying and/or printing and/or VU downloading and/or card downloading. The maximum number of records is dependent on the card type. When the upper limit is reached the oldest data will be overwritten.

#### **Note!**

Extra care must be taken to ensure that only the authorised owner of a control card has access to it at all times.

#### <span id="page-6-2"></span>**Don't open the Case**

The tachograph has been installed by authorised personnel.

A tachograph case must never be opened. No tampering with or modifications to the tachograph system are permitted. A tamper label is placed inside the printer housing. The tamper label must not be torn apart.

Here you can see where the tampering label is placed and how it looks when it is untouched.

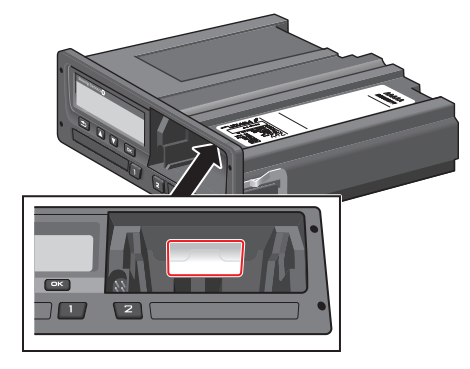

A tampered label might look like this.

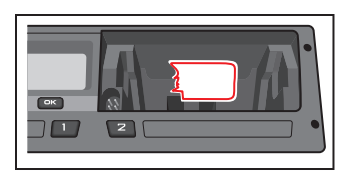

#### **Note!**

Unauthorized persons that modify this equipment are committing a punishable offence, depending on the legislation in the country concerned.

# <span id="page-8-0"></span>**Overview**

The Tachograph installation.

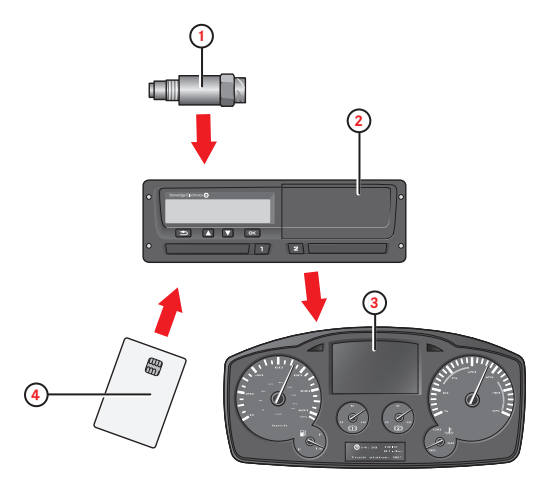

- 1. Encrypted motion sensor
- 2. Digital tachograph, with integrated display and printer
- 3. Display in vehicle's instrument cluster
- <span id="page-8-1"></span>4. Card

#### **Encrypted Motion Sensor (1)**

Used to provide the tachograph with speed signal pulses from the vehicle gearbox. To ensure the integrity of the speed sensor signal, the speed signal is transferred between the sensor and the tachograph in an encrypted form. Encrypting the speed signal ensures that any tampering with the signal will be detected and recorded.

### <span id="page-8-2"></span>**Digital Tachograph (2)**

The tachograph records and stores various data:

- Workshop or driver card data.
- Warnings and malfunctions relating to tachograph, driver, company and workshop.
- Vehicle information, odometer data and detailed speed.
- Tampering the tachograph. For more information on the tachograph, see the Driver & Company Manual.

#### <span id="page-8-3"></span>**Display in Instrument Cluster (3)**

The display in the instrument cluster can be used to display information passed from the tachograph, such as speed (speedometer) and distance travelled (trip and odometer).

#### <span id="page-8-4"></span>**Control and Driver Card (4)**

The following cards dedicated for specific usage can be used in the tachograph:

- Driver card records the drivers activities.
- Control card authority control and inspection.
- Workshop card calibration mode.
- Company card hauliers and vehicle owners, down loading and storage of data.

**Note!**

**All cards are personal and may not be used by anyone else but the rightful card holder.**

# <span id="page-10-0"></span>**User Interface**

The tachograph detailed within this manual comprises two card tray mechanisms, a printer, an LCD display, a calibration/download interface (6-pin connector located behind paper cassette) and user controls, located in an ISO standard radio enclosure. This type of enclosure enables mounting in a variety of locations, ensuring that insertion and removal of the driver cards and operation of the controls can be easily achieved by an operator.

The tachograph complies with EU Regulations and displays and records speed and distance in metric units (kilometres per hour and kilometres respectively).

The tachograph also incorporates an internal clock, which is used to indicate the current time on the tachograph display. The tachograph is available for use in both 12 and 24 V vehicle systems.

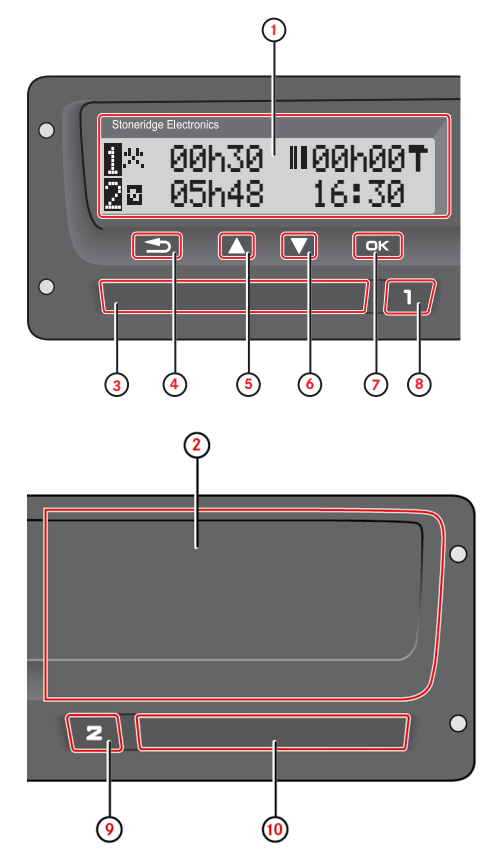

- 1. Display
- 2. Printer, 6-pin calibration/download connector, behind the paper cassette
- 3. Driver card tray
- 4. Cancel button
- 5. Up button
- 6. Down button
- 7. Enter button
- 8. Driver button
- 9. Co-driver button
- 10. Co-driver card tray

# <span id="page-12-1"></span><span id="page-12-0"></span>**Downloading Data General**

An enforcement officer can download data from a digital tachograph system. Downloading means the copying, together with a security digital signature, of a partial or a complete set of data that is stored in the memory of a tachograph or on a driver card.

The download must be done to aid investigations into "Drivers Hours" legislation checks and to aid determination of the validity of the digital tachograph systems. When carrying out "Drivers Hours" investigations, care must be taken to identify the true owners of blocks of stored tachograph data.

Dedicated download equipment or a valid control card is essential for the downloading of the data stored in the tachograph or on the driver card.

#### <span id="page-12-2"></span>**Download Equipment**

Behind the paper cassette is a 6-pin connector located. This is where the required downloading equipment is connected.

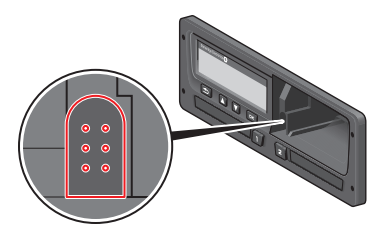

#### <span id="page-12-3"></span>**Control Card**

A valid control card is required to download or to view driving data stored on either an inserted driver card or in the tachographs data memory. The control card provides read-access to the entire tachograph data memory contents whether or not the data has been company locked using a valid company card.

#### <span id="page-12-4"></span>**Inserting a Control Card**

Insert the control card in either of the trays (No. 1 in our example).

- 1. Press and hold button **1** on the tachograph until the tray is opened.
- 2. Insert the card with the chip facing forward and upwards.
- 3. Close the tray by pushing it carefully forward.

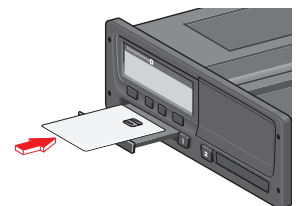

The control card must be inserted to identify the controller/user.

4. Close the tray by pushing it in carefully. The tachograph now processes the control card data.

If the control card authentication fails, see [heading](#page-26-0) **[Display](#page-26-0) [Messages](#page-26-0)** [on](#page-26-0) [page](#page-26-0) **[25](#page-26-0)**.

The card tray is locked when the vehicle is in motion, while the tachograph is busy processing the control card and if the power supply to the tachograph is interrupted.

#### <span id="page-12-5"></span>**Eject a Control Card**

- 1. Press button **1** or **2** on the tachograph and hold it until the tray opens.
- 2. Press the card up slightly from underneath through the opening on the tray, or push the edge of the tray down until the card pops out.
- 3. Close the tray by pushing it carefully forward.

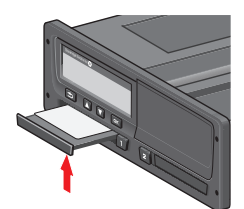

#### **Note!**

<span id="page-12-6"></span>Withdrawal of the Control Card is not possible in all menus.

#### **Storing Data**

When a control card is inserted into a tachograph in order to perform a control activity, a record of the control activity is stored on the control card and in the tachograph as described below. The type of controls that can be performed are displaying, downloading or printing data from the tachograph and/or the card.

#### <span id="page-12-7"></span>**Storing Data on the Control Card**

On the control card a single record will be stored. This record contains the following:

- The card number.
- The issuing Member state, issuing authority name and the issue date.
- The card validity date.
- The control body name and address.
- The surname and forename of the card holder.
- The preferred language.

Each time a control card is used to carry out a control activity the following data is stored on the control card:

- The date and time of the control activity.
- The type of control activity performed.
- The period downloaded, if applicable.
- The VRN (Vehicle Registration Number) and Member State registering authority of the controlled vehicle.
- The card number and card issuing Member State, in case of controlling a card.

#### <span id="page-13-0"></span>**Storing Control Activities in the Tachograph**

Each time a control card is used to carry out a control activity a record of the activity is stored in the tachograph. The data in each record is:

- Date and time of the control.
- The control card number and card issuing Member State.
- The type of control.

#### **Note!**

In case of downloading, the date of the oldest and most recent days downloaded must also be recorded.

#### <span id="page-13-1"></span>**Downloading Data**

To download data do the following:

1. Remove the paper cassette.

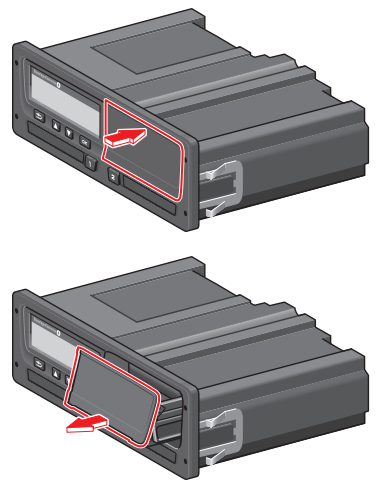

- 2. Attach the download equipment to the tachograph through the 6-way front download connector.
- 3. Start downloading data according to the instruction on the download equipment.

When the download is completed, the following message will be displayed.

Download complete

If the download process has failed and is incomplete the following message will be displayed:

Download failed

If the download fails:

- 4. Remove the control card.
- 5. Check the connections.
- 6. Check the download equipment.
- 7. Re-insert the control card and redo the process until downloading is made.

If the data download cannot be completed and the following message is displayed:

#### Download fault

The tachograph is found to be the cause or if it is unsure whether the card or the tachograph is faulty, the vehicle must be taken to a Tachograph Workshop for investigation.

# <span id="page-14-1"></span><span id="page-14-0"></span>**System Inspection General**

The control function involves a number of different functions associated with the digital tachograph system. A tachograph inspection is done to ensure that it still meets the EU legislation requirements.

For example, downloading and checking the data stored on either the driver card or in the tachograph internal memory, and an inspection of the tachograph system.

#### **Note!**

#### <span id="page-14-2"></span>If any unit fails the inspection the vehicle must be taken to a Workshop for further investigation.

#### **Visual Check**

- 1. Ensure that there is no damage to or drill-holes in the entire exterior casing including underneath rubber acorn, which would imply a tampering attempt.
- 2. Check for evidence of tampering with the seals and labels.
- 3. Check for additional seals and labels that do not belong to the tachograph, as they might cover drill-holes. There should be only one label on the tachograph.
- 4. Check that the heat seals is present.
- 5. Check the tachograph type approval mark.
- 6. Check that the predetermined breakpoints are unbroken.

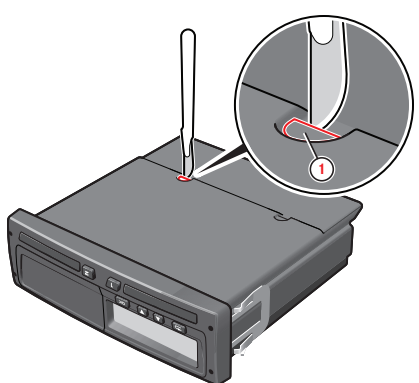

1. Predetermined breakpoint.

- 7. Check that all tachograph system seals are intact.
- 8. Confirm the presence of the installation plaque.
- 9. Check that the label and Stoneridge logotype hologram is present and in one piece. The position of the label is shown in the illustration below. Two different seals are used.

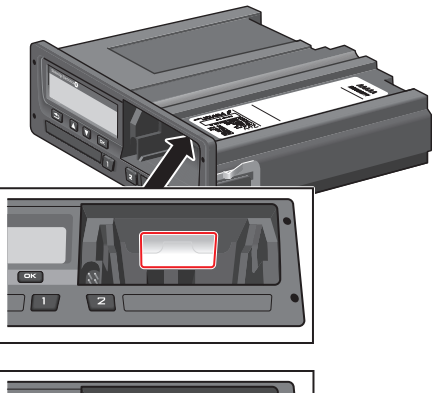

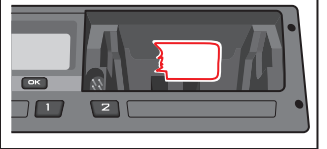

#### <span id="page-14-3"></span>**Inspection Procedure**

Follow this procedure to confirm that the function of the recording equipment is correct:

- 1. Check that the operation of the recording equipment including data storage on cards is satisfactory.
- 2. Determine that the tachograph operates within maximum tolerances for both speed and distance.
- 3. Compare that the actual circumference and tyre size corresponds with the information on the installation plaque.
- 4. Check the internally stored calibration factors according to the installation plaque with a technical printout.
- 5. Check the internally stored vehicle parameters, VIN (Vehicle Identification Number) and VRN (Vehicle Registration Number) and compare to the actual vehicle data with a technical printout
- 6. Check the correctness of the UTC time.

#### **Note!**

If the UTC time is inaccurate by more than 20 minutes, the vehicle must be taken to a workshop for recalibration.

#### <span id="page-14-4"></span>**Installation Plaque**

The final part of the digital tachograph system installation procedure is the completion and fitment of an installation plaque.

The installation plaque must be clearly visible and easily accessible. The installation plaque is normally placed on the recording equipment, the vehicle's "B" pillar or the doorframe on the driver's side of the vehicle.

The installation plaque state the following:

- Constant of the tachograph, K factor (imp/km).
- Effective circumference of the wheel tyres, L factor (mm).
- Characteristic coefficient of the vehicle, W factor  $\frac{\text{imp}}{\text{km}}$ .
- Tyre size.
- Vehicle Identification Number (VIN).
- Name, address or trade name of the approved fitter or workshop.
- Date of calibration.

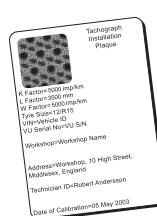

#### <span id="page-15-0"></span>**Checking Second Source Motion Sensor**

If the tachograph system is required to have a second motion sensor this section describes how this shall be checked. Checking can be carried out by viewing the Motion Sensor View.

With the control card inserted, press the arrow down button several times until you reach the last view, which is the Motion Sensor View. See position (3) below to check if a second source motion sensor is present.

#### **Note!**

**If second source of motion function is disabled this view will not be shown.**

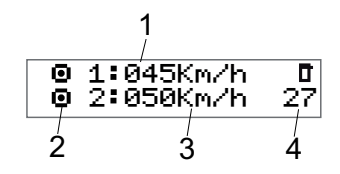

- 1. Primary Motion Sensor speed.
- 2. Indicates motion. If this pictogram is shown ( ), no motion is detected.
- 3. Second source of motion speed. The digits shows the speed indication of the second source.

If these characters (- - -) are shown instead of the digits, the tachograph does not receive signals from a second source motion sensor.

4. Fault number.

## <span id="page-16-1"></span><span id="page-16-0"></span>**Pictograms Symbols**

This is a list of the most frequently shown symbols on the display and on the printouts.

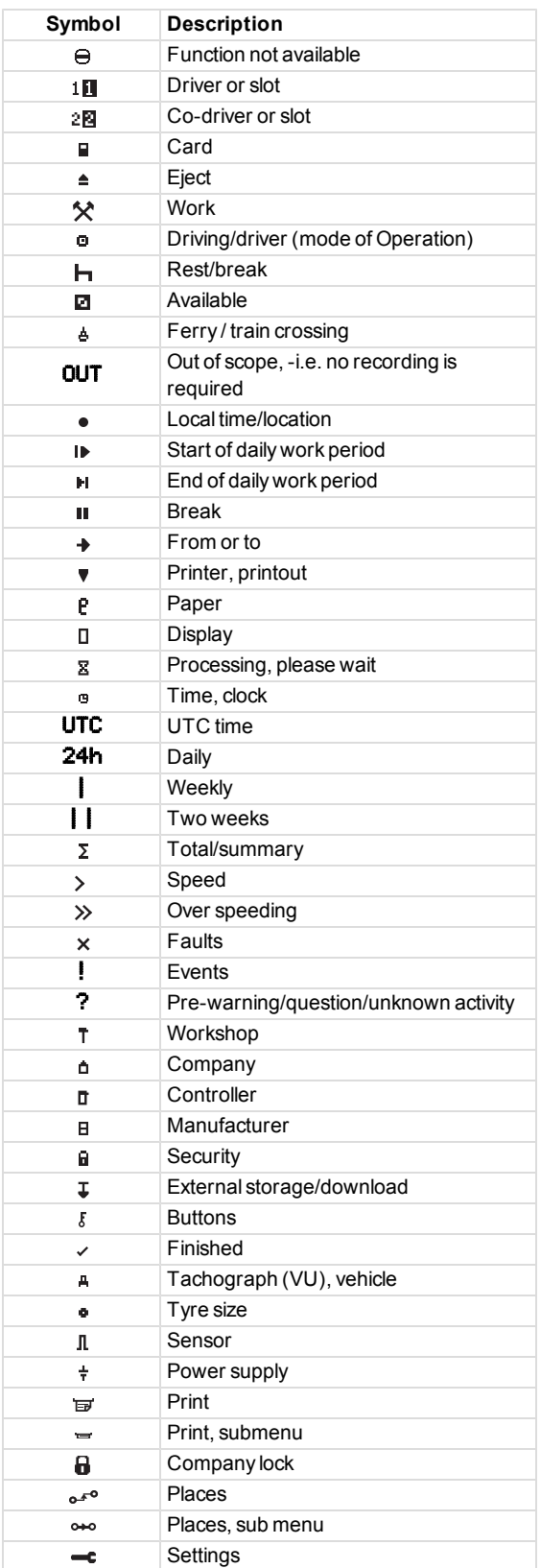

#### <span id="page-16-2"></span>**Symbol Combinations**

The following combination of symbols are the most common.

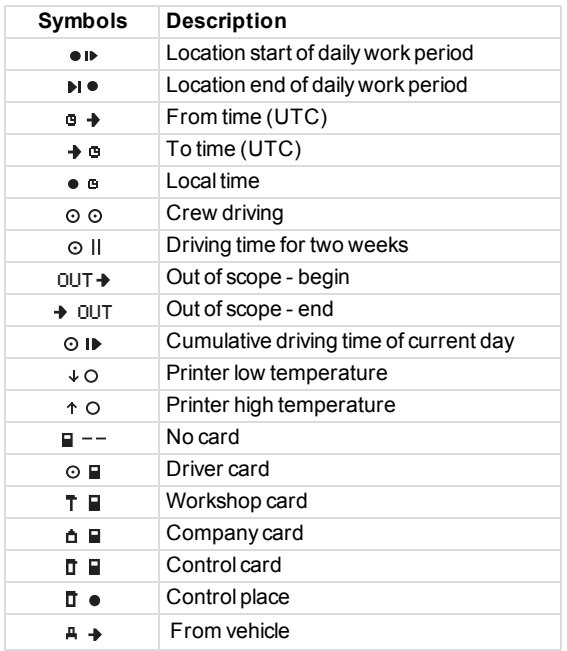

# <span id="page-18-0"></span>**Printouts**

The information stored on the tachograph and on the driver cards can be printed. There are a number of different printouts available, see below.

1. Press **OK** to show the menu and select: PRINT

1. Press **OK** and select the type of printout to make. Then press **OK**.

Some types of printouts require specification of the driver card and a date. If so the following is displayed:

Select card 1 or 2

2. Select **1** to make a printout for the current driver's card or **2** to make a printout for a co-driver's card. The following is displayed:

Select date

- 3. Select the desired date by using the arrow buttons and press **OK**.
- 4. Now you select whether to view the data on the display only or to make a printout on paper.
- To view the data on the display only, select:

display

• Press OK and scroll through the data using the arrow buttons and then press OK to return.

• To make a printout on paper, select

printer

• Press OK. The display will show:

Printer busy

<sup>l</sup> If you would like to cancel the process, press and hold the **Back** button. Wait until the message is cleared and then pull the printout upwards to tear it off.

#### **Note!**

To avoid paper jam make sure the slot on the paper cassette is not blocked.

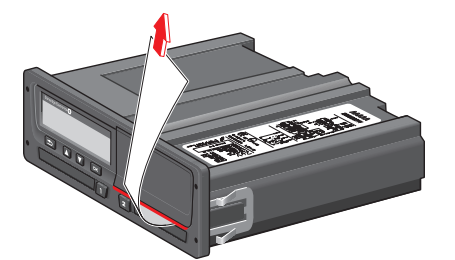

#### <span id="page-18-1"></span>**Printout Examples**

On the following pages there are a number of printout examples that can be selected from the PRINTmenu:

- Daily printout (card)  $24h$  card (including local time).
- Event and faults (card) event card.
- Event and faults (VU) event vu.
- Drive Time Info drive time info
- Technical data technical data.
- **.** Overspeeding overspeeding.
- Vehicle speed vehicle speed.
- Engine speed (rpm) engine speed.
- Status  $D1/D2$  status  $D1/D2$ .
- Manual Entry Sheet man entry sheet.

#### <span id="page-19-1"></span><span id="page-19-0"></span>**Technical Data**

This printout list data as speed settings, tyre size, calibration data and time of adjustments.

The display shows the following (on the second line):

#### technical data

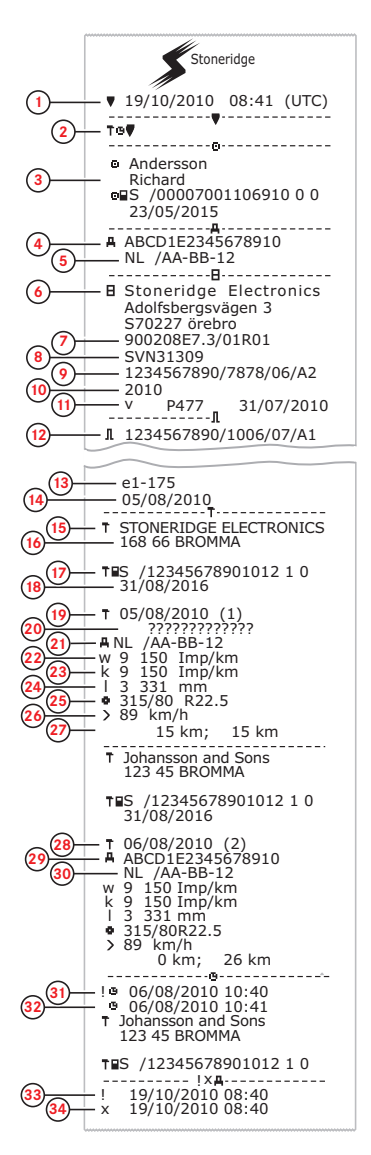

- 1. Date and time.<br>2. Type of printou
- 2. Type of printout (technical data).<br>3. Cardholder ID
- 3. Cardholder ID.<br>4. Vehicle Identif
- 4. Vehicle Identification Number (VIN).<br>5. Vehicle Registration Number (VRN) Vehicle Registration Number (VRN) and country of
- registration.
- 6. Tachograph manufacturer.<br>7. Tachograph part number.
- 7. Tachograph part number.<br>8. Tachograph approval num
- 8. Tachograph approval number.<br>9. Tachograph serial number. da
- Tachograph serial number, date of manufacture, type of equipment and code of manufacturer.
- 10. Year of manufacture.<br>11. Software version and
- 11. Software version and installation date.<br>12. Motion sensor serial number
- 12. Motion sensor serial number.<br>13. Motion sensor approval num
- 13. Motion sensor approval number.<br>14. Date of first installation of motion
- 14. Date of first installation of motion sensor.<br>15. Workshop having performed the calibration
- 15. Workshop having performed the calibration.<br>16. Workshop address.
- 16. Workshop address.<br>17. Workshop card iden
- 17. Workshop card identification.<br>18. Workshop card expiry date.
- 18. Workshop card expiry date.<br>19. Calibration date and purpos 19. Calibration date and purpose.<br>20. VIN
- 
- 20. VIN<br>21. VRI
- 21. VRN and country of registration.<br>22. Characteristic coefficient of veh
- 22. Characteristic coefficient of vehicle.<br>23. Constant of the recording equipment
- 23. Constant of the recording equipment<br>24. Effective circumference of wheel tyre 24. Effective circumference of wheel tyres.<br>25. Vehicle tyre size.
- 
- 25. Vehicle tyre size.
- 26. Authorized speed setting.<br>27 Old and new odometer va
- 27. Old and new odometer values.<br>28. Calibration date and purpose.
- 28. Calibration date and purpose.<br>29. VIN
- 29. VIN.<br>30 VRN
- 30. VRN and country of registration.<br>31 Old date and time (Before time a
- 31. Old date and time (Before time adjustment).<br>32. New date and time (After time). adjustment
- 32. New date and time (After time). adjustment<br>33. Most recent event time.
- 33. Most recent event time.<br>34. Most recent fault date ti Most recent fault date time.
- 

#### <span id="page-20-0"></span>**Events and Faults (VU)**

This printout lists all warnings and faults stored in the tachograph or vehicle unit (legal requirement). UTC time is used.

The display shows the following (on the second line):

#### event vehicle

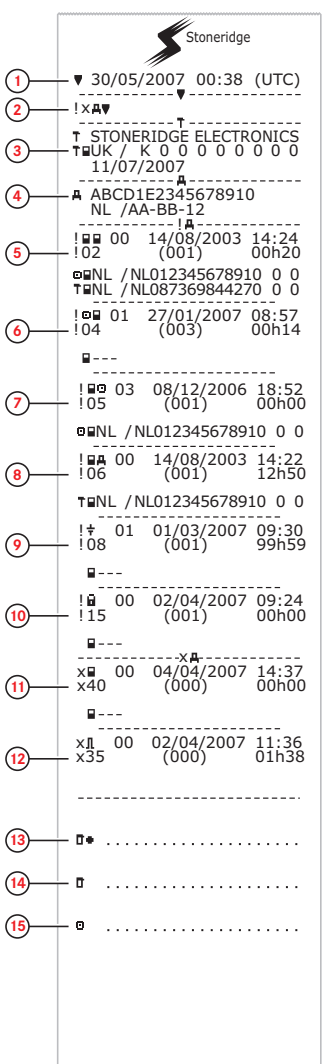

- 1. Date and time of the printout.
- 2. Type of printout (events and faults, VU).
- 3. Control card identification.
- 4. Vehicle Identification Number (VIN) Vehicle Registration Number (VRN) and country of registration.
- 5. Card conflict (event).
- 6. Driving without valid card (event).
- 7. Card inserted while driving (event).
- 8. Last card session not correctly closed (event).<br>9. Power supply interruption (event).
	- Power supply interruption (event).
- 10. Data integrity error (event).
- 11. Card fault (fault).
- 
- 12. Sensor fault (fault).<br>13. Control place. Control place.
- 14. Controller signature.
- 15. Driver signature.

#### <span id="page-21-0"></span>**Details of Events and Faults (VU)**

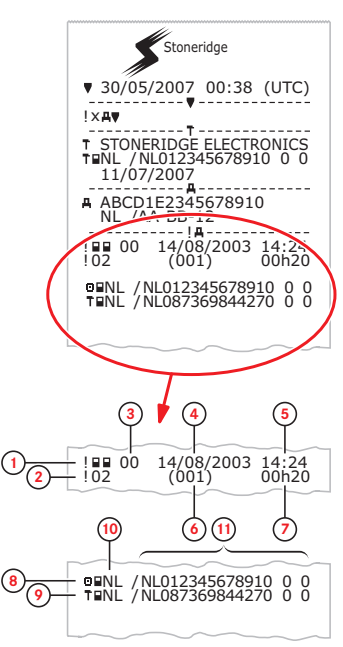

- 1. Type of event or fault (card conflict).
- 2. Event or fault code (card conflict).
- 3. Event or fault record purpose (All purposes are not saved for each event):
	- 00 one of the 10 most recent (or last) events or faults.

01 - the longest event for one of the last 10 days of occurrence.

02 - one of the 5 longest events over the last 365 days. 03 - the last event for one of the last 10 days of occur-

rence.

04 - the most serious event for one of the last 10 days of occurrence.

05 - one of the 5 most serious events over the last 365 days.

06 - the first event or fault having occurred after the last calibration.

- 07 an active/on-going event or fault.
- 4. Date of event or fault.
- 5. Start time of event or fault.
- 6. Number of events of the same type during the day.
- 7. Duration of event or fault.
- 8. Card inserted in slot 1 at the beginning of event or fault (Driver card).
- 9. Card inserted in slot 2 at the end of the event or fault (Workshop card).
- 10. Card issue country.
- 11. Card number (shown with every second number replaced with a space if not in calibration or company mode or if no card is inserted

For a detailed list of all events and faults, see heading **Event, Fault and Diagnostic Trouble Codes** on page **1**.

#### <span id="page-21-1"></span>**Events and Faults (card)**

This printout lists all warnings and faults stored on the card (legal requirement). UTC  $\int$ time is used.

The display shows the following (on the second line):

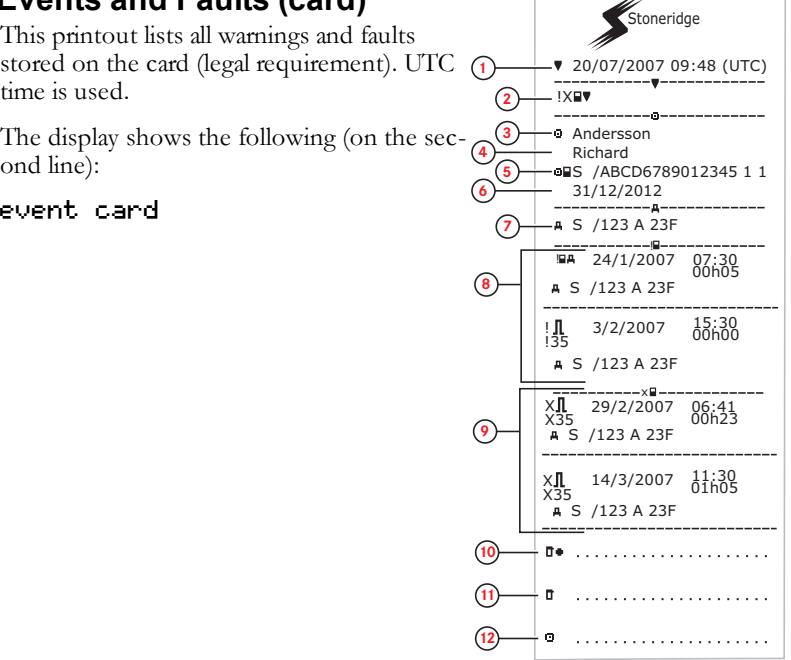

- 1. Date and time.
- 2. Type of printout. (event and faults, card).
- 3. Card holder's surname.
- 4. Card holder's first name.
- 5. Card and country identification number.
- 6. Expiry date of the card.
- 7. Vehicle registration number VRN.
- 8. List of all events stored on the card.
- 9. List of all faults stored on the card.
- 10. Control place.
- 11. Controller´s signature.
- 12. Driver´s signature.

#### <span id="page-22-0"></span>**Daily Printout (card)**

This printout lists all activities stored on the driver card (or co-driver card) for the selected date (legal requirement). UTC time is used.

The display shows the following (on the second line):

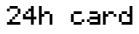

<span id="page-22-1"></span>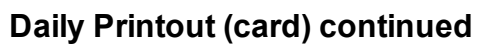

To make it easier to check the activities on the printout you can select local time instead of UTC. The printout contains in all other respect the same information.

#### **Note!**

The text OUT OF REGULATION indicates that this printout doesn't comply with any regulation.

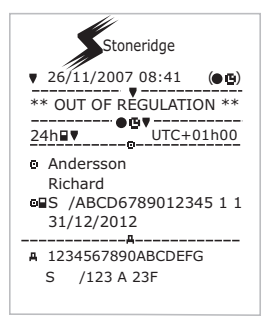

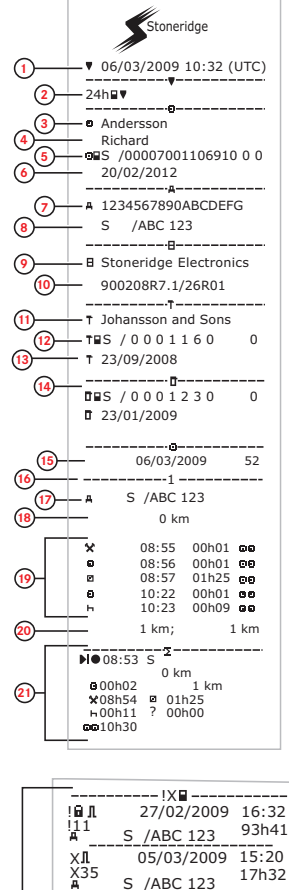

S /ABC 123

 $X \times \mathbb{R}$  06/03/2009 08:55<br> $X \times 35$  0.000 08:55  $\frac{01h37}{06/03/2009}$  S  $\frac{01h37}{08.55}$ 

------ !X**A** ------<br>00 03/03/2009

01 03/03/2009  $(1)$ 

 $\frac{11}{4}$  S /ABC 123 01h37 06/03/2009<br>08:55 00003/102

XM 07 05/03/2009 15:20<br>X35 19h12<br>●■S /00007001106910 0 0<br>●■S /00007001106880 0 0

07 05/03/2009 15:20 !11 19h12<br>●■S /00007001106910 0 0<br>●■S /00007001106880 0 0

. . . . . . . . . . . . . . . . . . . .

 $09:15$ 05h10 09:15 05h10

 $14:26$ 48h53

 $\frac{11}{4}$  S /ABC 123 17h32 05/03/2009 15:20<br>05/03/2009 15:20

! 00 03/03/2009

**22**

 $X<sub>4</sub>35$ 

 $\begin{array}{c} 10 \overline{0} \\ 11 \end{array}$ 

X35<br>∎  $\overline{\mathbb{R}}$ 

!11<br>D-<u>--</u>

! !08<br>∎---

 $\frac{1}{2}$  XII

! B.I

 $\mathbf{B}$ 

Ō. o

 $\frac{10}{4}$   $\frac{1}{4}$ 

**23**

**24 25 26**

- 1. Printout date and time.
- 2. Type of printout (24h, card).<br>3. Card holder's surname.
- Card holder's surname.
- 4. Card holder's first name.
- 5. Card and country identification number.
- 6. Expiry date of the driver card.
- 7. Vehicle identification, VIN.
- 8. Registering member state and Vehicle Registration Number, VRN.
- 9. Tachograph manufacturer.<br>10. Tachograph part number.
- Tachograph part number.
- 11. Responsible workshop for last calibration.
- 12. Workshop card number.
- 13. Date of last calibration.
- 14. Last control the inspected driver has been subjected to.
- 15. Enquiry date and daily card presence counter.
- 16. Tray where card was inserted
- 17. VRN, Vehicle Registration Number, for the vehicle where the driver card was inserted.
- 18. Vehicle odometer at card insertion.
- 19. Activities with driver card inserted, start and duration time.
- 20. Card withdrawal: Vehicle odometer and distance travelled since last insertion for which odometer is known.
- 21. Daily summary of activities.
	- 22. Last five events and faults from the driver card.
	- 23. Last five events and faults from the VU, vehicle
	- unit.
	- 24. Control place.<br>25. Controller's si
	- Controller's signature.
	- 26. Driver´s signature.

#### <span id="page-23-0"></span>**Daily Printout (VU)**

This printout lists all activities stored in the tachograph (VU) for the selected date (legal requirement). UTC time is used. The printout is dependent of the following:

- If no card is inserted, select either the current day or any of the eight recent days.
- When a card is inserted, select any day stored in the tachograph, out of a maximum of typically the recent 28 days. If no data is available for the selected date, the printout will not be initiated.

The display shows the following (on the second line):

#### 24h vehicle

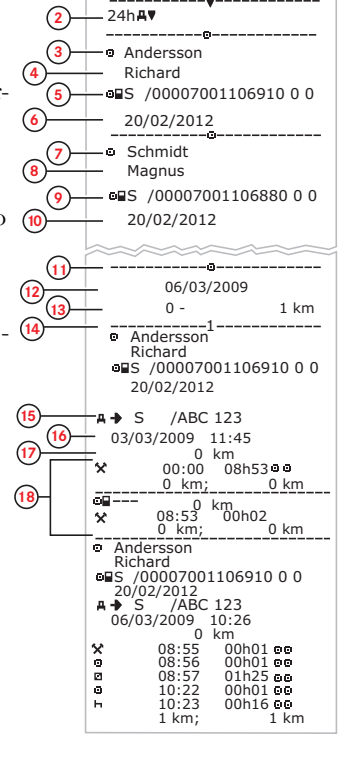

06/03/2009 10:39 (UTC)

**1**

**Stoneridge** 

- 1. Printout date and time.
- 2. Type of printout (24h, VU).
- Card holder's surname (driver).
- 4. Card holder's first name (driver).
- 5. Card and country identification number.
- 6. Expiry date of the driver card.<br>7. Card holder's surname (co-di
- Card holder's surname (co-driver).
- 8. Card holder's first name (co-driver).
- 9. Card and country identification number.
- 10. Expiry date of the co-driver card.
- 11. Drivers activities stored in the VU per slot in chronological order.
- 12. Enquiry date. 13. Vehicle odometer at 00:00 and 24:00.
- 14. Driver
- 15. Registration member state and vehicle registration number of previous vehicle used.
- 16. Date and time of card withdrawal from previous vehicle.
- 17. Vehicle odometer at card insertion.
- 18. Activities with start and duration time

#### <span id="page-23-1"></span>**Daily Printout (VU) continued**

M=Manual entries of driver activities.

To make it easier to check the activities on the printout you can select local time instead of UTC. The printout contains in all other respect the same information.

#### **Note!**

The text OUT OF REGULATION indicates that this printout doesn't comply with any regulation.

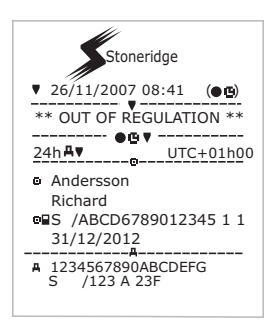

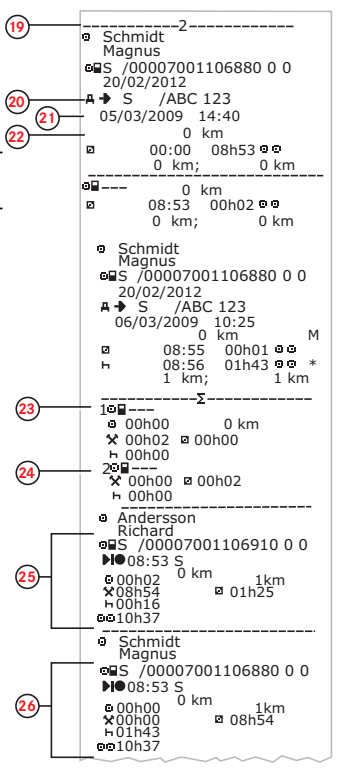

- 19. Co-driver.
- 20. Registration member state and vehicle registration number of previous vehicle used.
- 21. Date and time of card withdrawal from previous vehicle.
- 22. Vehicle odometer at card insertion. M = Manual entries of driver activities.
	- \* = Rest period of at least one hour.
- 23. Summary of periods without card in driver slot. 24. Summary of periods without card in co-driver slot.
- 25. Daily summary of activities (driver).
- 26. Daily summary of activities (co-driver.

#### <span id="page-24-0"></span>**Overspeeding**

This printout lists overspeeding events together with duration and the name of the driver.

The display shows the following (on the second line):

#### overspeeding

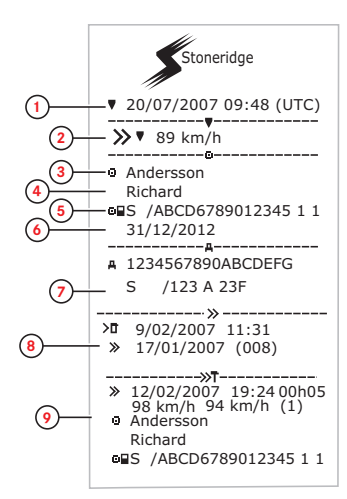

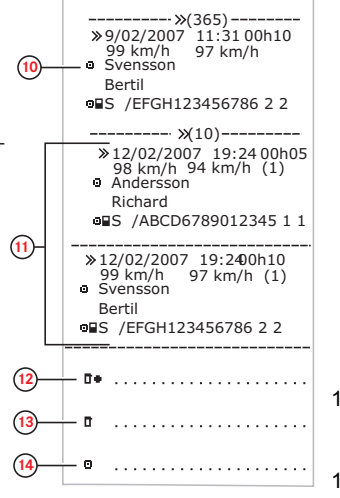

- 1. Date and time.
- 2. Type of printout. (overspeeding). Speed limiting device setting.
- 3. Card holder's surname.
	- Card holder's first name.
- 5. Card and country identification number.<br>6. Expiry date of the driver card.
- Expiry date of the driver card.
- 7. Vehicle identification. VIN, registering member state and VRN.
- 8. Date and time of the last overspeeding control.
- 9. Date and time of first overspeeding and number of overspeeding events.

First overspeeding after the last calibration. Date time and duration. Max and average speed. Driver and drivers card identification.

- 10. Five most serious overspeeding over the last 365 days. Date time and duration. Max and average speed. Driver and drivers card identification.
- 11. Most serious overspeeding events over the last ten days. Date time and duration. Max and average speed. Driver and drivers card identification.
- 12. Control place.
- 13. Controller´s signature.
- 14. Driver´s signature.

# <span id="page-26-0"></span>**Display Messages**

There are four type of messages that can be seen on the display.

- **Messages** contains information on processes or reminders to the driver. Messages are not stored and can not be printed. Press the **Back** button to clear the message.
- <sup>l</sup> **Pre-warnings** appear as early reminders to the warnings. Pre-warnings are stored and can be printed. Press the **OK** button twice to clear the Pre-warning.
- <sup>l</sup> **Warnings** appear in the event of e.g. overspeeding or violations of the law or if tachograph not can be recording. Warnings are stored and can be printed. Press the **OK** button twice to clear the Warning.
- <sup>l</sup> **Faults** are more critical than warnings and are displayed if there is a fault detected in the tachograph, in the sensor or driver card. In addition faults are presented if tampering with the equipment is detected. Faults are stored and can be printed. Press the **OK** button to acknowledge the Fault.

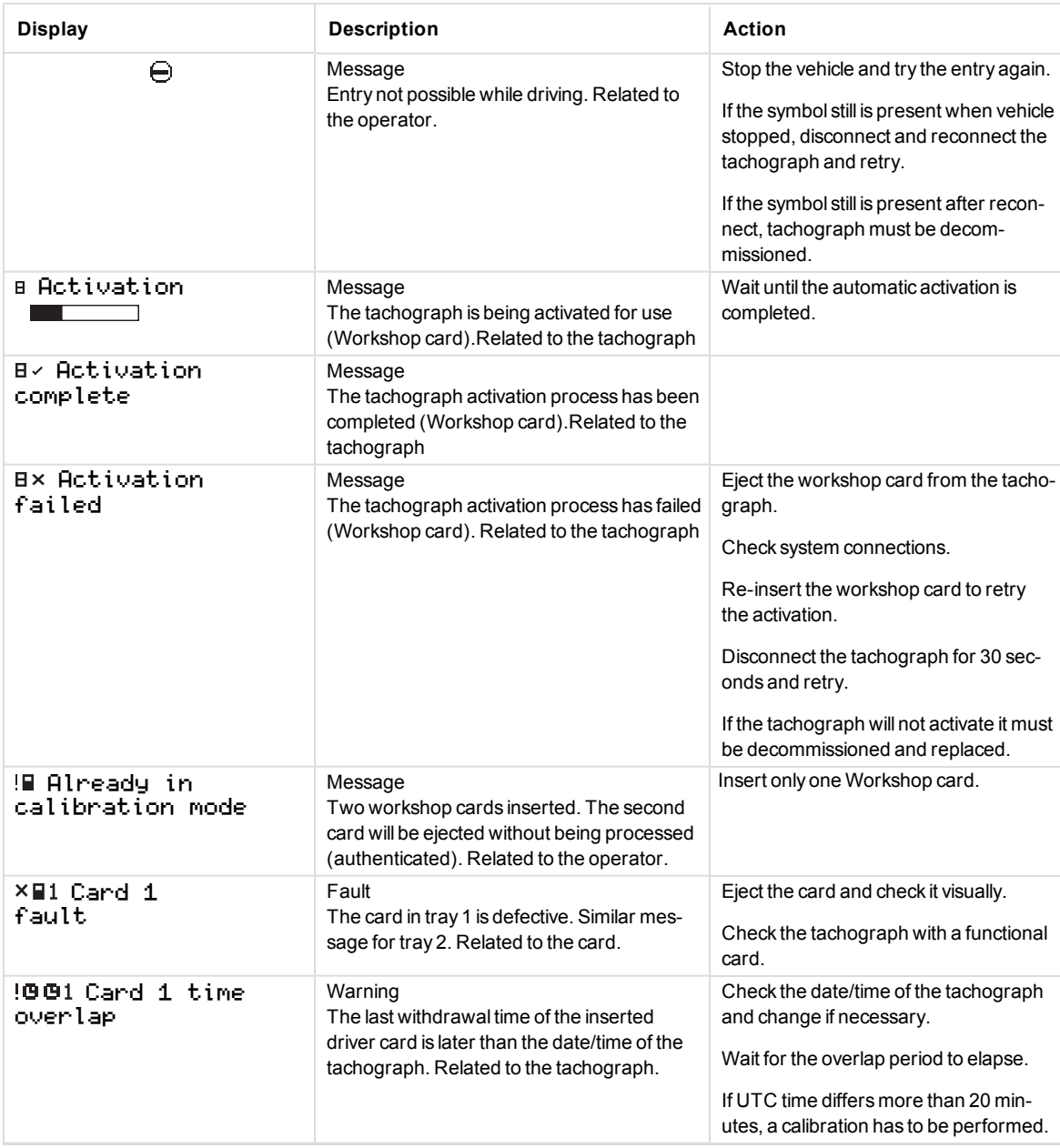

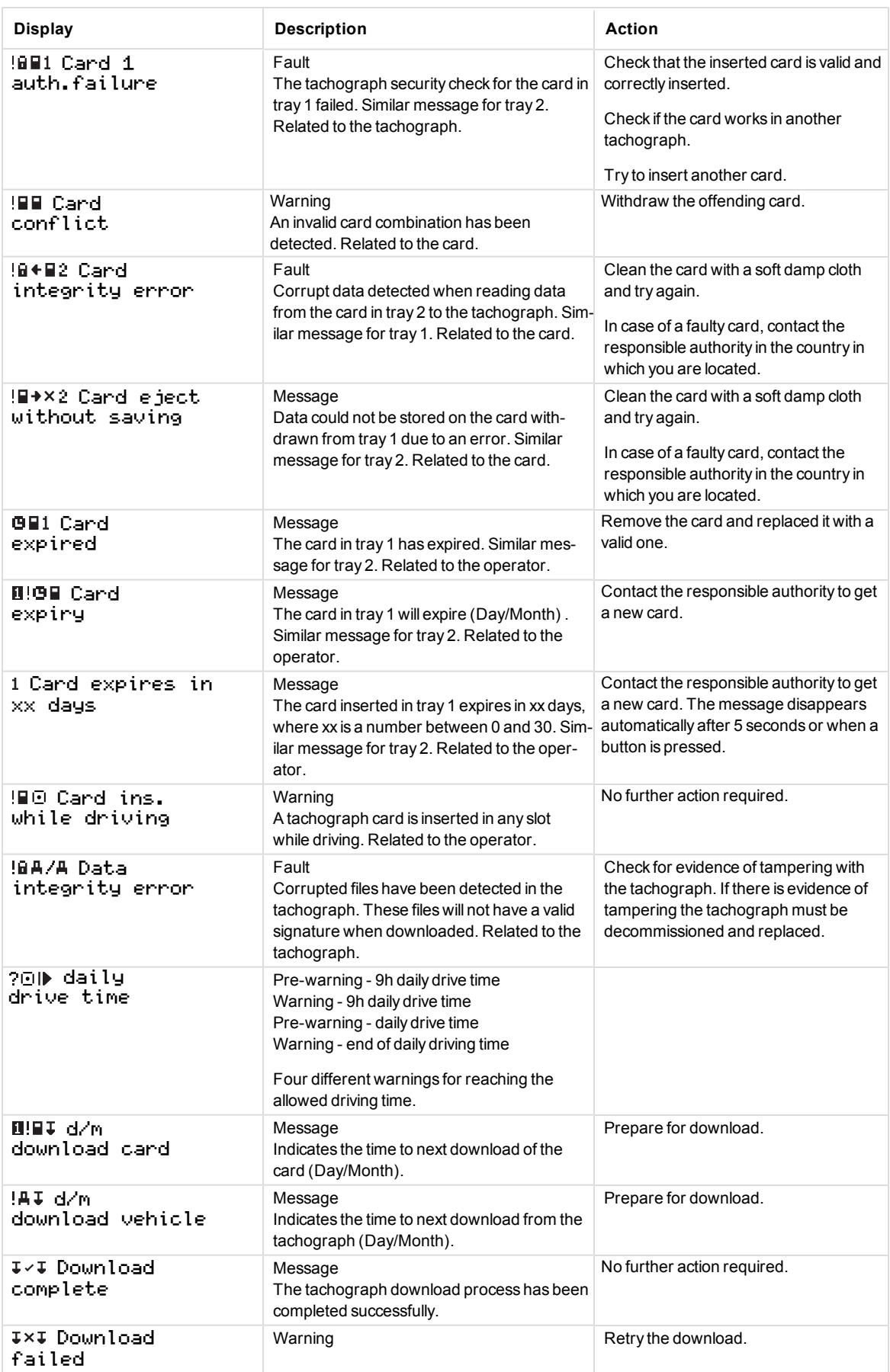

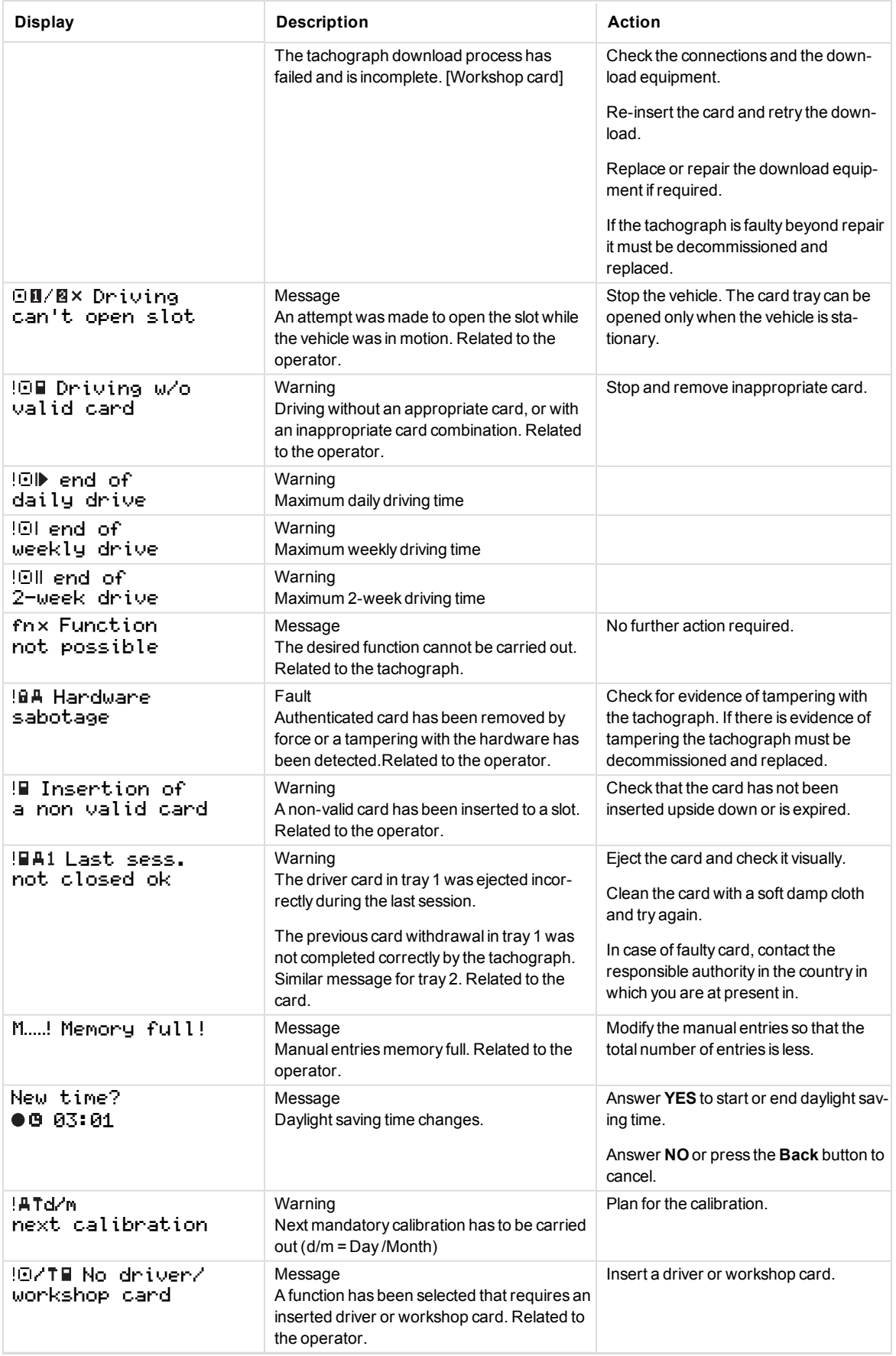

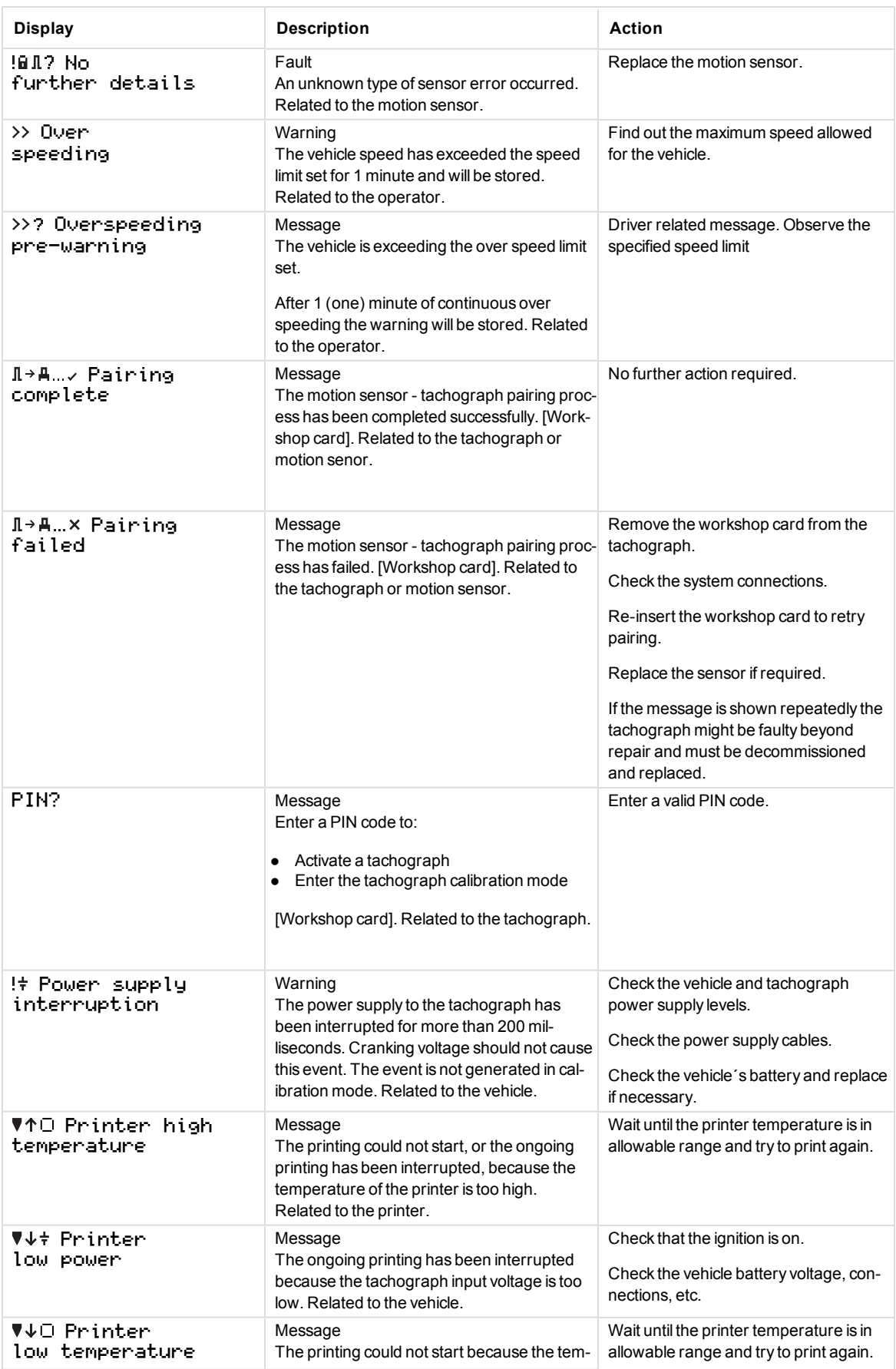

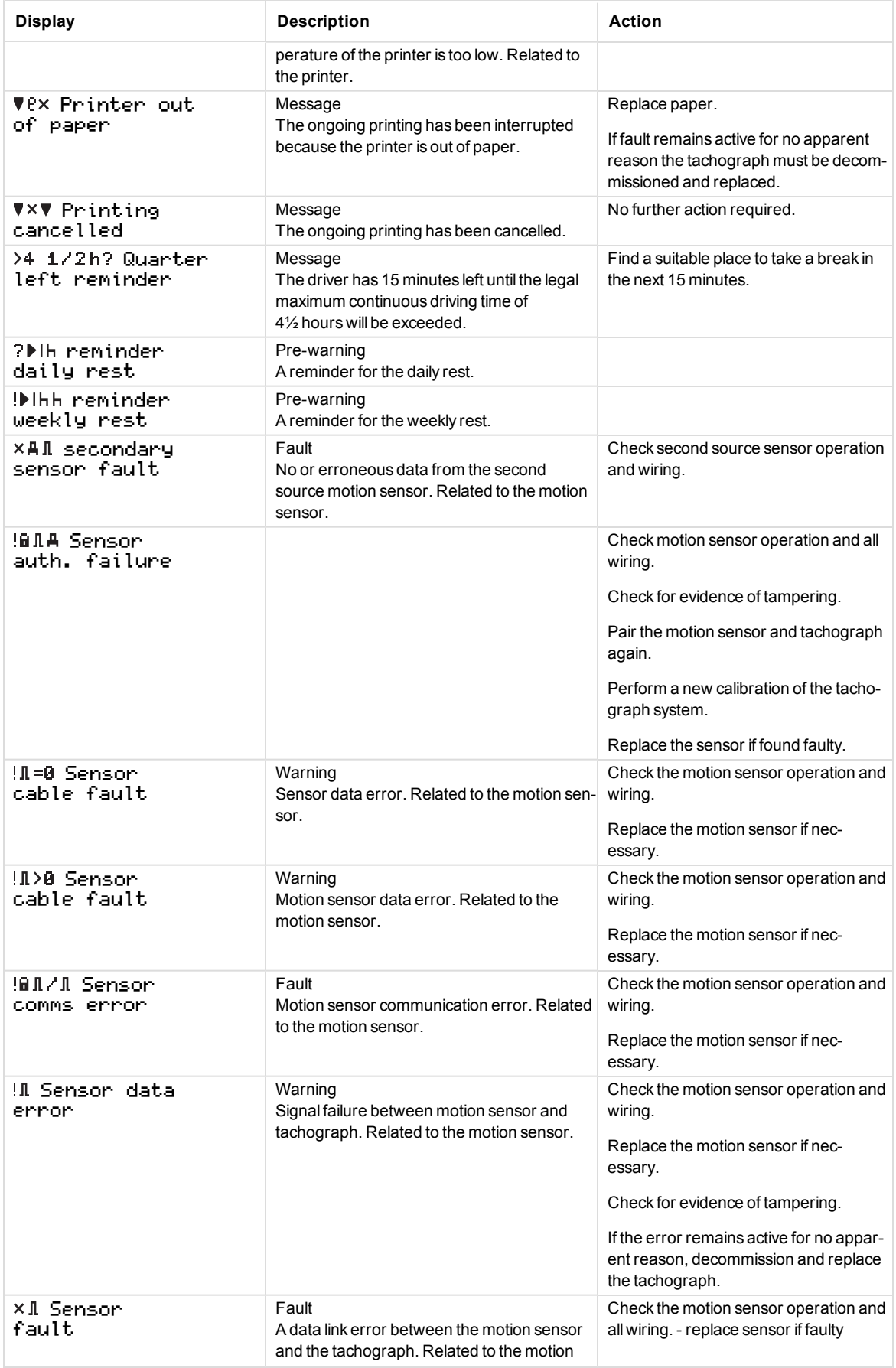

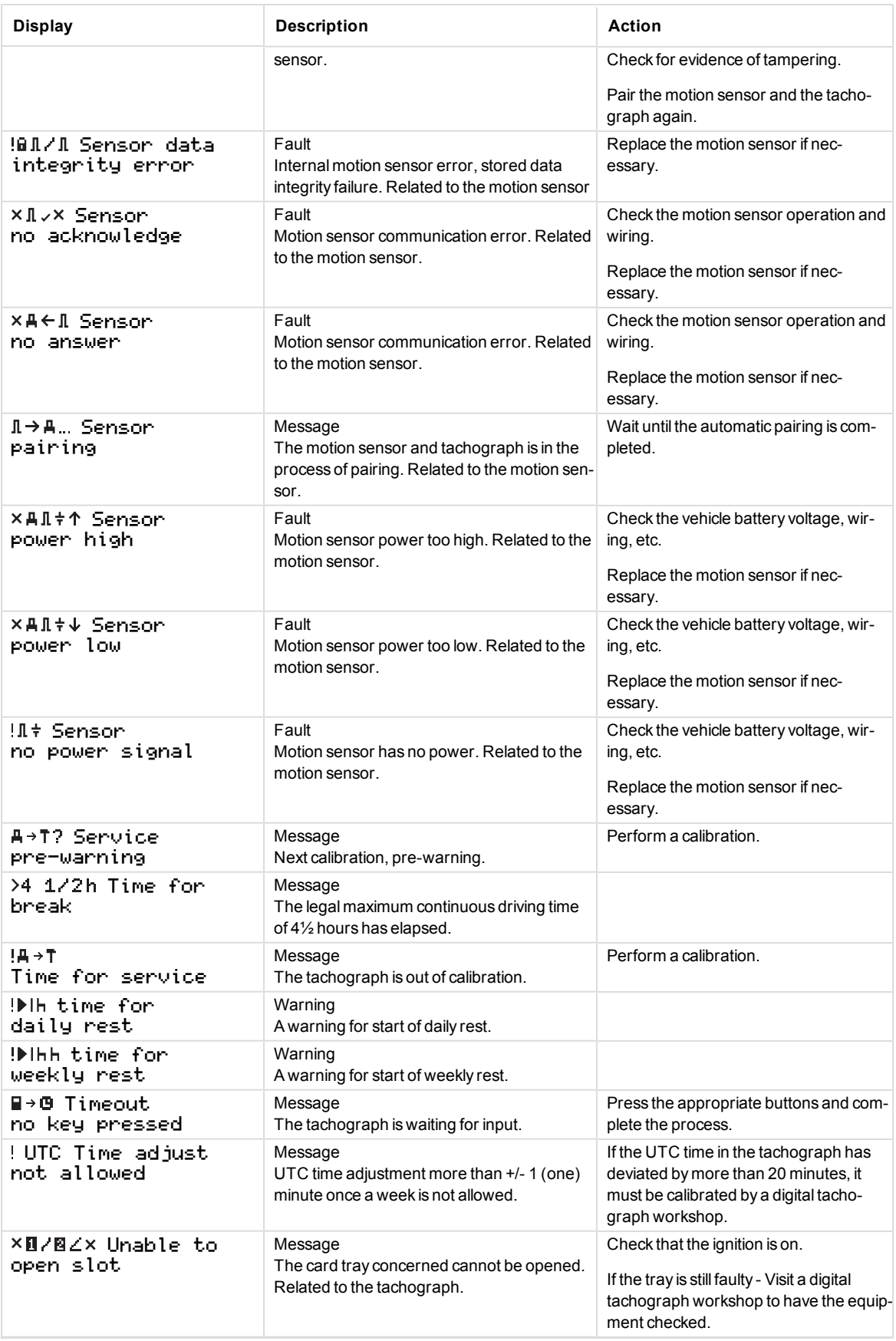

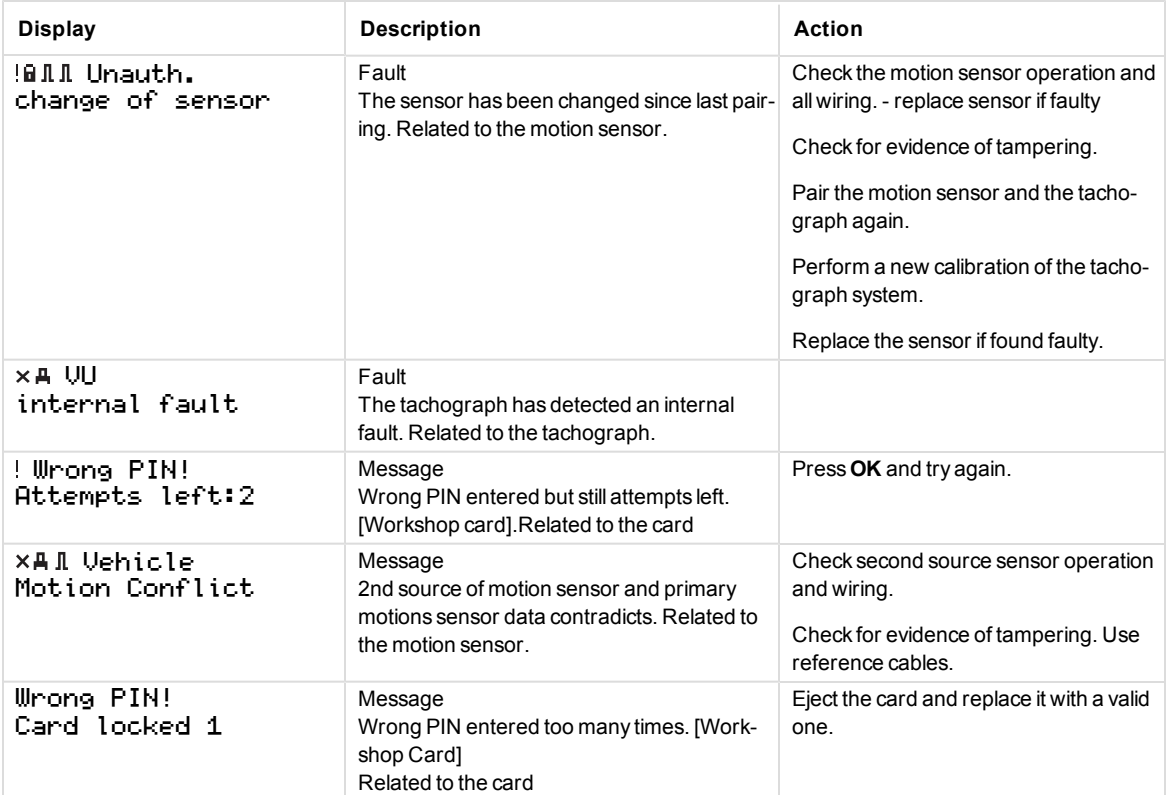

9000-102020/01 05

STONERIDGE - SETTING THE STANDARD

Stoneridge Electronics Ltd

Charles Bowman Avenue Claverhouse Industrial Park Dundee Scotland DD4 9UB

Tel: +44 (0)871 700 7070 Fax: +44 (0) 870 704 0002 E-mail: sales@elc.stoneridge.com

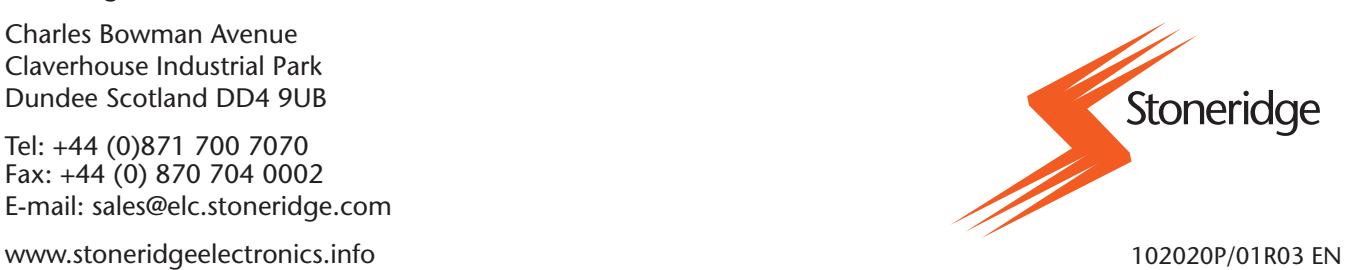